# **TEKLYNX®** CODESOFT

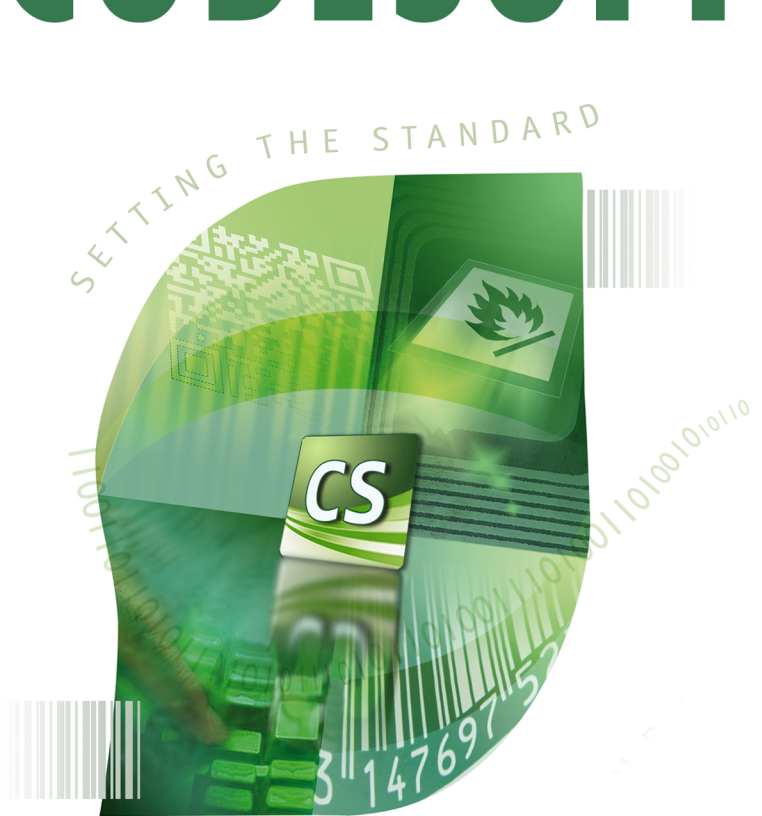

## GUIDA PER L'AMMINISTRATORE

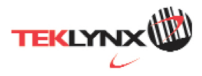

## **Guida per l'amministratore**

DOC-OEMCS2012-GA-IT-02/01/13

Le informazioni contenute nel presente manuale non sono vincolanti e possono essere modificate senza preavviso.

La fornitura del software descritto in questo manuale è soggetta ad una licenza d'uso. Il software non può essere utilizzato, copiato o riprodotto su un qualsiasi supporto, se non in conformità con le condizioni della licenza.

Nessuna parte del manuale può essere copiata, riprodotta e trasmessa con qualsiasi mezzo, per uno scopo diverso da quello dell'utilizzo personale da parte dell'acquirente, senza il permesso scritto di TEKLYNX Newco SAS.

> ©2013TEKLYNX Newco SAS, Tutti i diritti riservati.

## **Sommario**

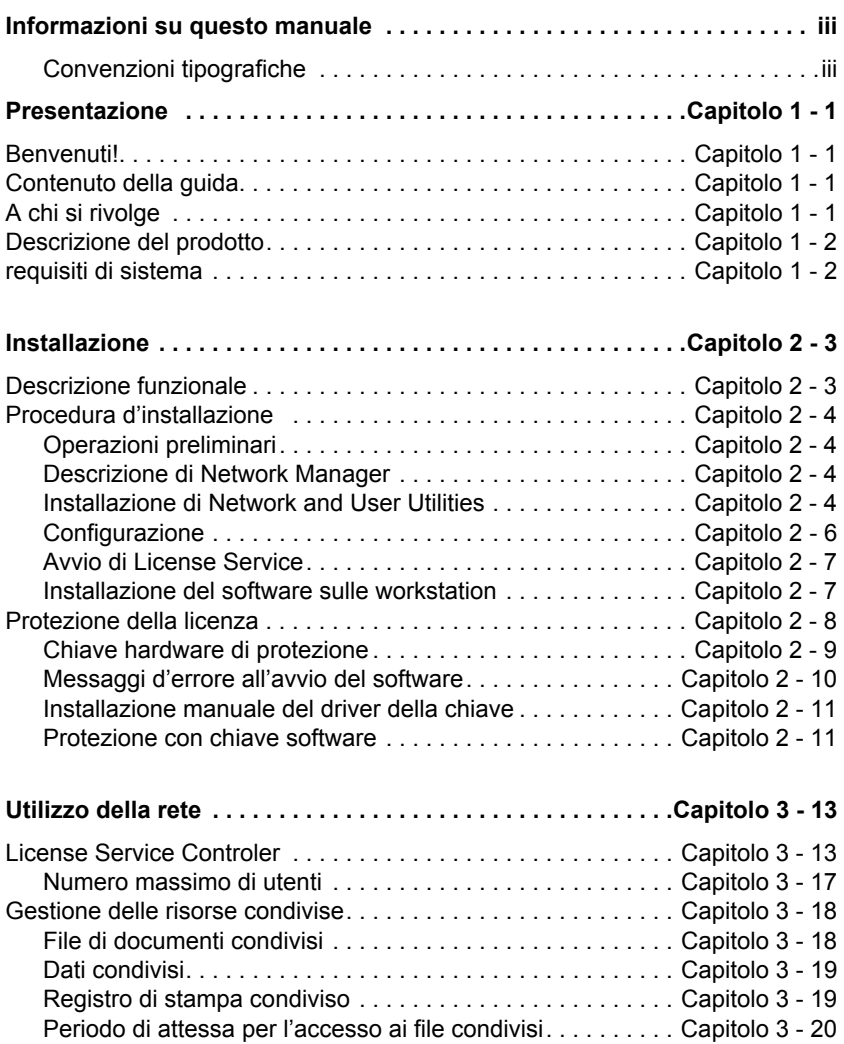

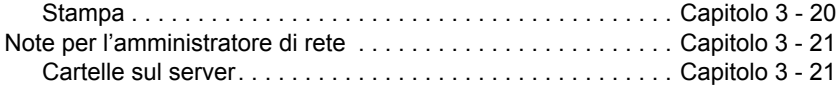

## **Informazioni su questo manuale**

### **Convenzioni tipografiche**

Questo manuale consente di distinguere diverse categorie di informazioni utilizzando le seguenti convenzioni:

- I termini che si riferiscono all'interfaccia (comandi, ecc.) appaiono in **grassetto**.
- I tasti appaiono in maiuscoletto come nell'esempio seguente: "Premere il tasto MAIUSC.
- Gli elenchi numerati indicano una procedura da seguire.

• La congiunzione -o-, quando appare accanto a un paragrafo, mette in rilievo la scelta di una procedura alternativa nell'esecuzione di un'attività.

• Quando un comando di menu comprende dei sottomenu, il nome del menu, seguito dal comando da selezionare, appare in grassetto. Quindi,"Scegliere **File > Apri**" significa che si deve andare al menu **File** e scegliere il comando **Apri**.

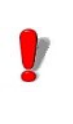

Questo simbolo mette in evidenza

un'informazione importante sulla funzionalità di un comando o di una procedura particolare.

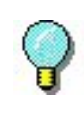

Accanto a questo simbolo sono riportati suggerimenti per ottimizzare determinate attività, accelerare l'esecuzione dei comandi ed altre informazioni utili.

## **CAPITOLO 1**

Presentazione

## **Benvenuti!**

Il software per la creazione e integrazione di etichette fornisce una soluzione facile e intuitiva per la stampa di etichette e tag con codici a barre in conformità con gli standard del settore.

## **Contenuto della guida**

Questa guida fornisce informazioni che vi aiuteranno a capire come gestire il software per etichettatura nel contesto di un ambiente aziendale.

## **A chi si rivolge**

Questa *Guida per l'amministratore* è indirizzata al personale IT (amministratori di sistema e di rete) a cui compete l'implementazione delle applicazioni software, in particolare sulla piattaforma Microsoft Windows.

## **Descrizione del prodotto**

Il prodotto include i seguenti elementi:

- DVD di installazione
- documentazione completa
- contratto di licenza e scheda di registrazione
- chiave di protezione, elettronica (chiave software) oppure hardware (dongle)

## **Requisiti di sistema**

- La configurazione necessaria al corretto funzionamento del software è quella della maggior parte delle applicazioni in ambiente Windows:
	- Sistema operativo Windows**®** a 32 o 64 bit: XP, Vista, 7, 8, Server 2003, Server 2008 o Server 2012.
	- Computer con 1 GB di RAM disponibile (a seconda del sistema).
	- Unità disco con almeno 500 MB di spazio libero (a seconda delle opzioni di installazione).
	- CPU: 2 GHz minimo.
	- Scheda grafica: Directx 9 minimo.
	- Diritti di accesso al computer come amministratore durante l'installazione.
	- Il sistema deve disporre di accesso a Internet o di una porta USB dedicata.

#### **Note**

**Il file ReleaseUS.html contiene le informazioni più aggiornate sul software. Tali informazioni sostituiscono quelle contenute nel presente manuale.**

## **CAPITOLO 2**

Installazione

## **Descrizione funzionale**

I pacchetti di rete (multi-utente) consentono di controllare tramite la rete l'accesso alle licenze del software di etichettatura. Questa utility consente l'accesso al software di creazione delle etichette da parte di più utenti, nello stesso momento e da qualsiasi punto della rete. Per utilizzare una versione di rete/multiutente del software di etichettatura, è necessario installare **Network and User Utilities** sul server o su una postazione che fungerà da server, quindi installare il software di etichettatura su ogni workstation.

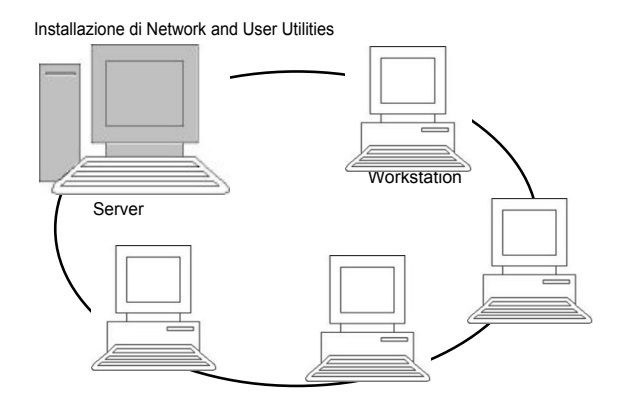

Figura 1 Installazione della configurazione di rete: installazione di **Network and Users Utilities** sul server e installazione del software di etichettatura su ciascuna workstation.

## **Procedura d'installazione**

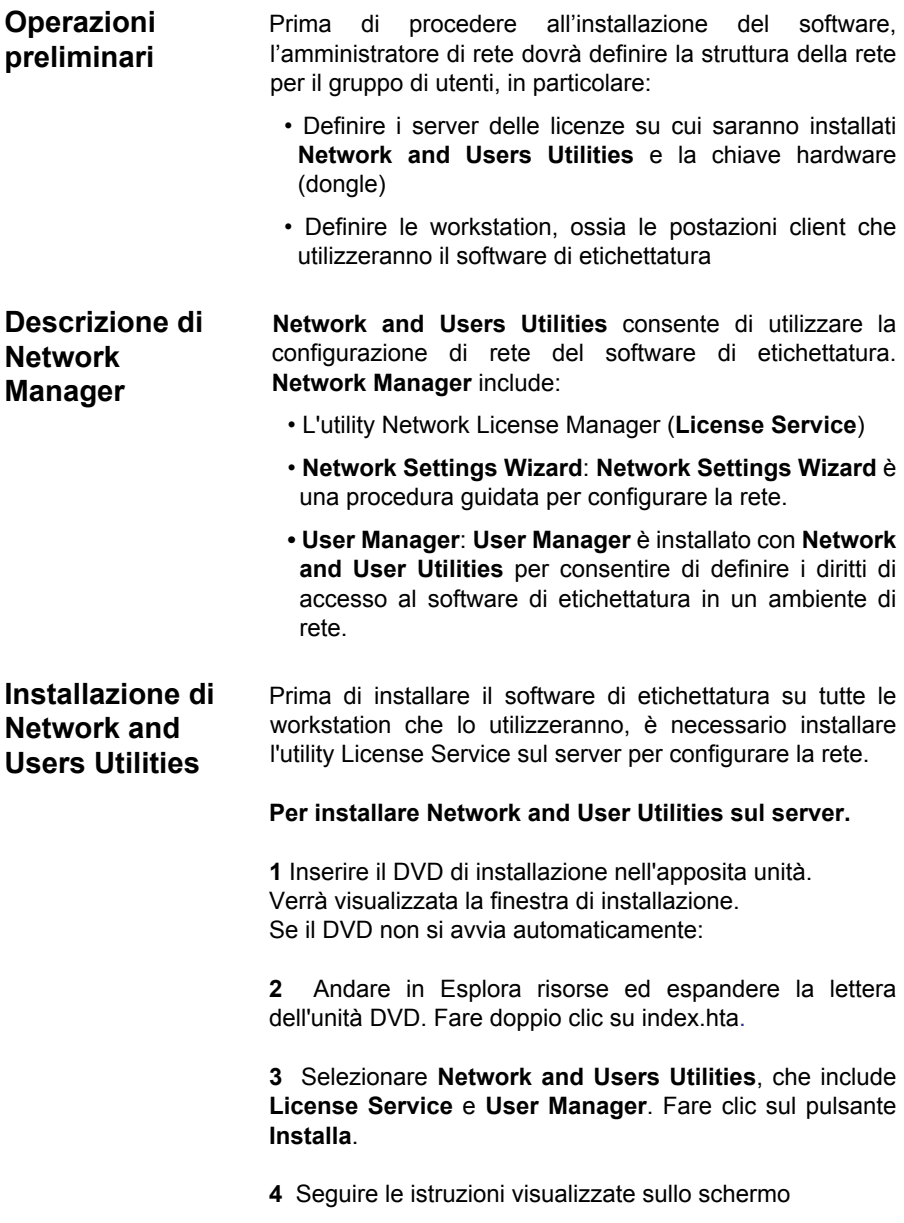

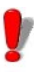

**5** Condividere la cartella [TKDONGLE] concedendo controllo totale e utilizzando TKDONGLE come nome di condivisione. Il percorso predefinito di accesso a questa cartella :

XP:C:\DocumentsandSettings\AllUsers\ ApplicationData\ TKI\ LicenseManager\TKDongle

Vista, 7, 8 e Server 2008-2012: C:\ProgramData\TKI\LicenseManager\ TKDongle) **>**

clic destro **>** Proprietà **> scheda Condivisione** e il pulsante **Autorizzazioni**.

**6** Per definire le impostazioni della configurazione di rete, avviare sul server **Network Settings Wizard**. Per impostazione predefinita, se non si apportano modifiche alla configurazione, ciascuna workstation avrà le proprie impostazioni.

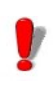

Per gli amministratori:

Gli utenti che desiderano avere **Accesso in scrittura** alla licenza di rete devono ottenere i diritti nei seguenti modi:

**1. Condividendo la cartella TKDongle** e **autorizzando l'utente:** 

XP:C:\DocumentsandSettings\AllUsers\ ApplicationData\ TKI\ LicenseManager\TKDongle

Vista, 7, 8 e Server 2008-2012: C:\ProgramData\TKI\LicenseManager\ TKDongle) **>**

clic destro **>** Proprietà **> scheda Condivisione** e pulsante **Autorizzazioni**.

**2.** Concedendo **Accesso in scrittura** all'utente nella scheda **Protezione** delle proprietà di **TKDongle** 

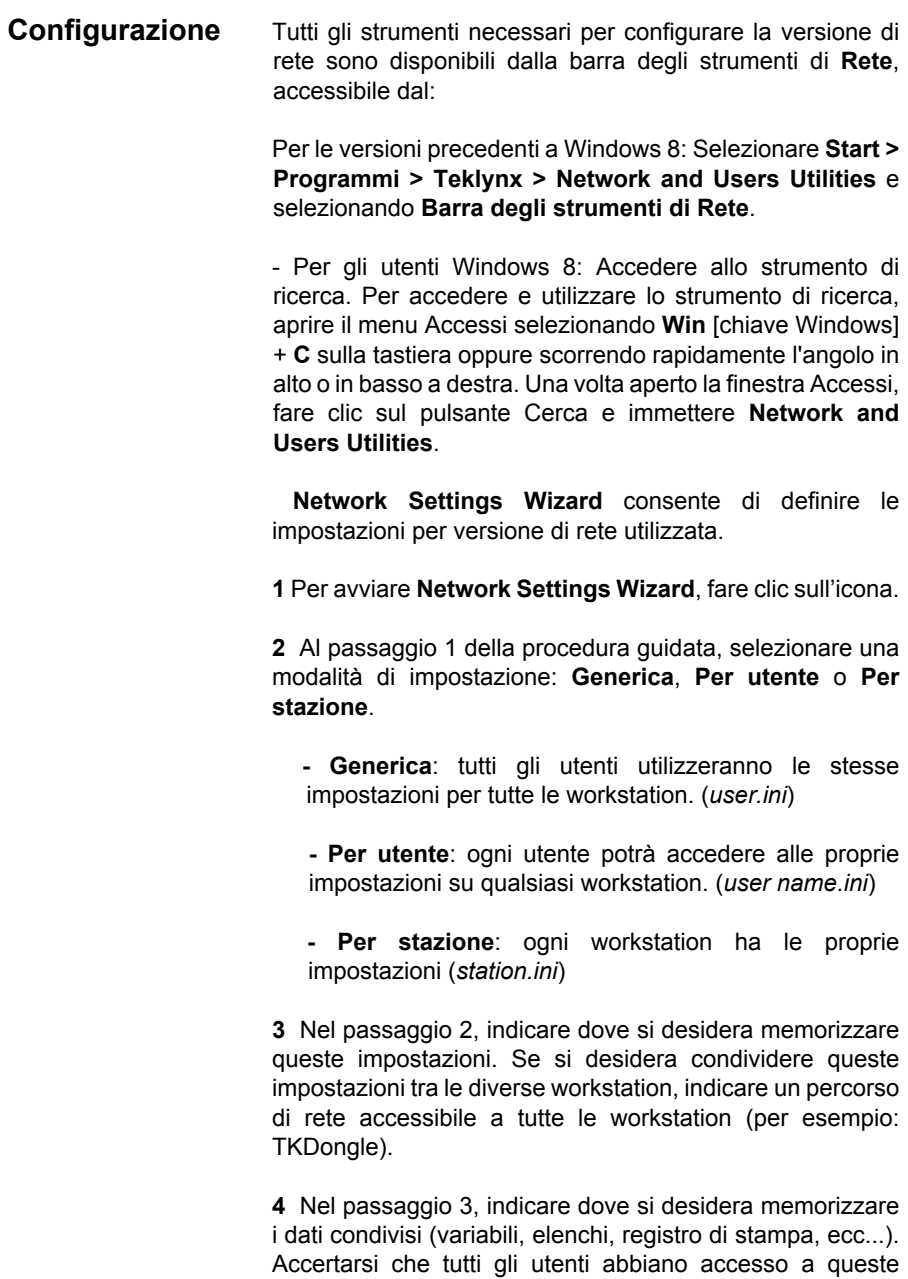

cartelle.

#### **Per configurare User Manager**

La definizione dei diritti di accesso di rete per tutti gli utenti del software di etichettatura va effettuata durante l'installazione (consultare la guida in linea di User Manager).

• Fare clic sull'icona **User Manager** nella barra degli strumenti di **Rete**.

#### **Avvio di License Service** Prima di installare il software etichettatura su tutte le workstation, è necessario verificare che License Service sia in esecuzione.

License Service è installato come **Servizio** e non occorre avviarlo. In effetti, il **Servizio** si avvia non appena si accende la workstation e viene eseguito in background finché non si spegne la workstation.

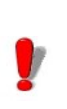

Se License Service è stato installato con **protezione con chiave software**, è necessario attivare la licenza prima che il servizio venga avviato automaticamente.

#### **Per avviare Service Controller**

• Fare clic sul'icona  $\mathbf{E}$  visualizzata sulla barra degli strumenti di **Rete** -oppurefare doppio sul file SLICENSECTRL.EXE.

#### **Installazione del software sulle workstation**

Il software di etichettatura dovrà essere installato su tutte le workstation che lo utilizzeranno.

#### **Per installare il software su una workstation**

**1** Inserire il DVD di installazione nell'apposita unità.

Verrà visualizzata la finestra di installazione.

Se il DVD non si avvia automaticamente:

**2** Andare in Esplora risorse ed espandere la lettera dell'unità DVD. Fare doppio clic su INDEX.HTA.

Utilizzare la versione con chiave hardware (dongle) del prodotto.

**3** Scegliere il prodotto da installare, quindi fare clic sul pulsante **Installa** e seguire le istruzioni visualizzate sullo schermo.

**4** Avviare il software di etichettatura. Viene visualizzato un messaggio che informa che non è stata trovata nessuna chiave hardware di protezione. Fare clic su **Sì** per avviare il software.

**5** Nel menu **Strumenti**, scegliere **Amministrazione rete**.

**6** Attivare **Utilizza la licenza di rete**.

**7** Fare clic su **Modifica** per selezionare il server sul quale è installato License Service e la chiave hardware di protezione.

- oppure -

Fare clic su **Sfoglia** per avviare una ricerca automatica del server su cui è installato License Service.

Se la configurazione di rete è già stata eseguita in precedenza, appare un messaggio in cui si chiede se si desidera utilizzare la configurazione di rete attuale.

**8** Per modificare o configurare le impostazioni di rete, fare clic sul pulsante **Network Settings Wizard**.

**9** Fare clic su **OK**.

**10** Riavviare il programma.

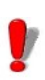

In caso di modifica del server, sarà necessario aggiornare tutte le workstation. In questo caso, avviare il software di etichettatura e scegliere **Strumenti > Amministrazione di rete**. Disattivare e riattivate l'opzione **Utilizza la licenza di rete**.

## **Protezione della licenza**

È possibile proteggere il software utilizzando una chiave software (un codice elettronico) oppure hardware (un dongle).

Senza la chiave hardware di protezione, il programma viene eseguito in modalità "valutazione". Non sarà possibile salvare e stampare le etichette.

La **chiave hardware** è un piccolo dispositivo elettronico che viene inserito nella porta parallela o USB del PC prima di avviare il software.

La **chiave software** è un codice elettronico che viene richiesto dalla procedura **Activation Wizard** quando si avvia il software per la prima volta, oppure finché il software non viene attivato.

È necessario, innanzitutto, eseguire l'installazione del software di etichettatura, quindi attivare o collegare la chiave di protezione al computer.

**Chiave hardware di protezione** La chiave di protezione dev'essere installata sullo stesso computer in cui è installato License Service. Insieme alla versione di rete del software viene fornita una chiave di protezione, preprogrammata con il numero delle licenze acquistate.

> La chiave hardware deve essere installata prima di avviare **License Service**.

> Se il software è stato acquistato con una chiave hardware, è possibile scegliere tra una chiave hardware per porta USB o per porta parallela.

#### **Collegamento della chiave per porta parallela**

Parallel port/DB25 female connection

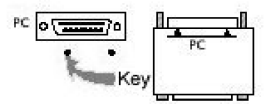

Figura 2 Collegamento della chiave hardware alla porta parallela del PC

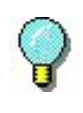

Se è necessario utilizzare una stampante sulla stessa porta parallela, è sufficiente inserirla nella chiave di protezione del software. In tal caso, può essere necessario accendere la stampante per consentire il riconoscimento della chiave di protezione del software.

#### **Collegamento della chiave USB**

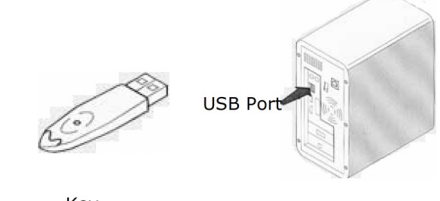

Key

Figura 3 Collegamento della chiave hardware alla porta USB del PC

Se si utilizza una chiave USB e si dispone di più porte USB, la chiave può essere inserita in una porta qualsiasi. Se non si ha a disposizione una porta USB, è possibile utilizzare un hub di espansione USB. Le periferiche USB sono hot-swap, quindi possono essere inserite e disinserite nel/dal bus in qualunque momento, senza dover riavviare il PC.

#### **Note**

**I driver possono essere installati mentre l'applicazione è in esecuzione. Tuttavia, è necessario riavviare il software di etichettatura per rendere operative le modifiche.**

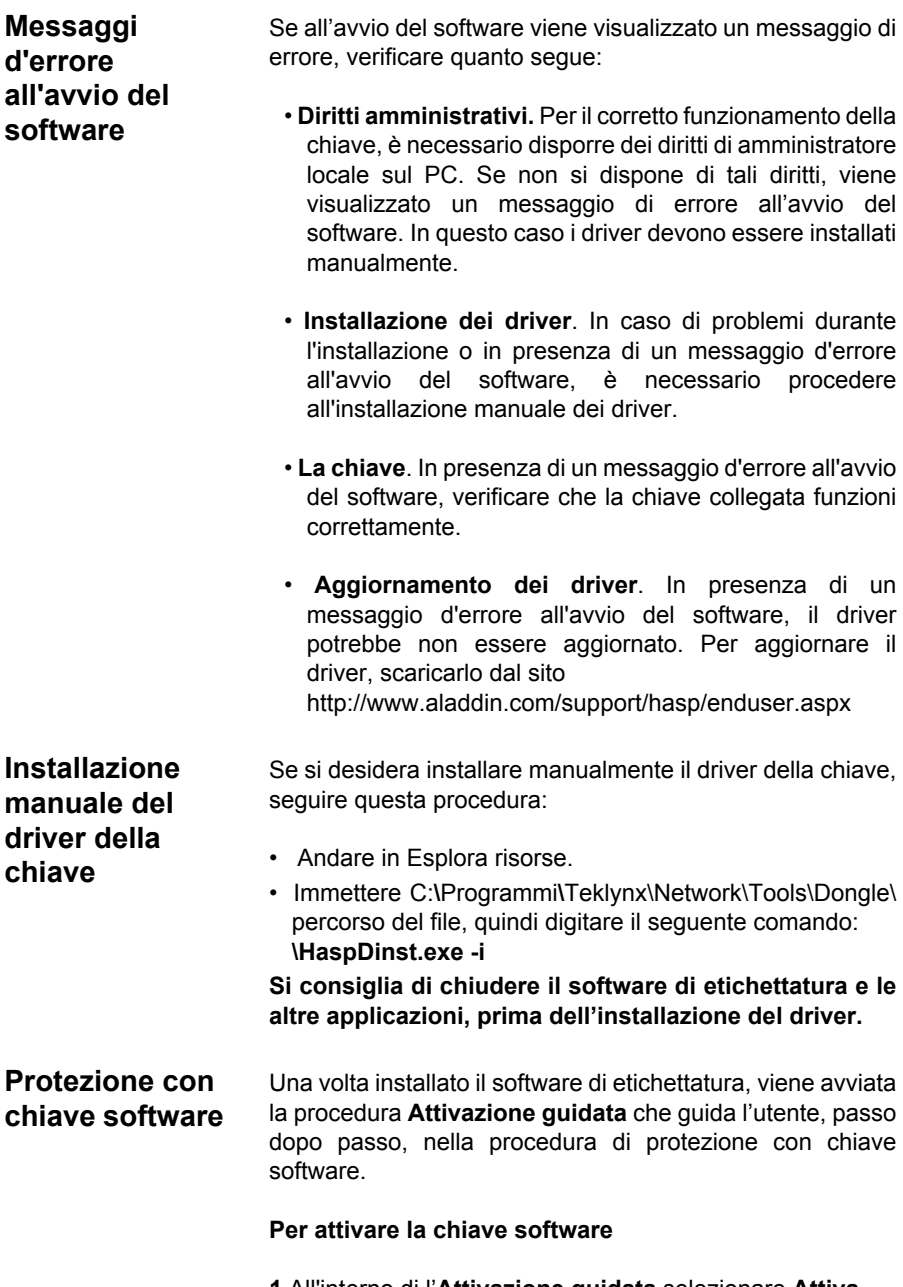

**1** All'interno di l'**Attivazione guidata** selezionare **Attiva.**

Esistono quattro possibili metodi di attivazione: **Attivazione online**, **tramite chiavetta USB, tramite smartphone e tramite il sito Web**.

**2** A seconda del metodo selezionato, seguire la procedura indicata per completare l'attivazione.

#### **Note**

Se il computer in cui è installato il software dispone di una connessione a Internet, viene selezionata automaticamente l'attivazione online.

#### *Attivazione online*

Alcune reti aziendali sono protette da un server proxy. In tal caso, è necessario effettuare un ulteriore passaggio che consente di immettere l'indirizzo IP e di connettersi a Internet.

**1**Immettere il **Numero di serie** e la **password** forniti con il prodotto e fare clic su **Avanti**.

**2** Immettere le informazioni nel modulo **Registrazione utente**. Fare clic su **Avanti**.

**3** Fare clic su **Fine**.

Se il computer in cui è installato il software non dispone di una connessione Internet ma se si ha accesso a un altro computer con connessione a Internet, è possibile eseguire l'attivazione **tramite chiavetta USB**.

#### **Tramite chiavetta USB**

**1** Selezionare **Con una chiavetta USB**.

**2** Immettere il **numero di serie** e la **password** forniti con il prodotto e fare clic su **Avanti**.

**3** Selezionare il supporto da utilizzare per l'attivazione (chiavetta USB o disco rigido esterno oppure unità di rete) e fare clic su **Avanti**. I file per l'attivazione verranno copiati sul supporto selezionato.

**4 Solo per dispositivi USB**: scollegare il supporto removibile e collegarlo al computer dotato di connessione a Internet.

**5** Nel computer connesso a Internet, fare doppio clic su **USBWizard.exe** (situato nella directory radice del supporto). Verrà avviata l'Attivazione guidata.

**6** Selezionare le licenze da attivare e fare clic su **Avanti**.

**7** Immettere o modificare le informazioni nel modulo **Registrazione utente**. Fare clic su **Avanti**.

Apparirà un messaggio che comunica che i dati di attivazione per le licenze selezionate sono stati recuperati correttamente.

**8 Solo per dispositivi USB**: scollegare il supporto removibile dal computer e ricollegarlo al computer in cui è installato il software.

**9** Nel computer in cui è installato il software, fare di nuovo doppio clic su **USBWizard.exe** (ubicato nella directory radice del supporto). L'Attivazione guidata visualizzerà la licenza attivabile sul computer sul quale è installato il software.

**10** Fare clic su **Avanti**.

**11** Fare clic su **Fine**.

#### **Note**

Se non si ha accesso a un computer dotato di connessione a Internet, è possibile attivare ilprodotto tramite smartphone.

#### **Tramite smartphone**

Per leggere il codice a barre che consente di attivare il software tramite smartphone è necessaria un'applicazione di scansione dei codici a barre, da scaricare dal negozio / punto vendita dell'applicazione. Questa modalità di attivazione sfrutta la connessione a Internet dello smartphone.

**1** Selezionare **Con uno smartphone**.

**2** Immettere il **Numero di serie** e la **password** forniti con il software e fare clic su **Avanti**.

**3** Immettere le informazioni nel modulo **Registrazione utente**. Fare clic su **Avanti**.

**4** Verrà visualizzato un codice a barre. Spostare il cursore sul codice a barre per ingrandirlo.

**5** Aprire l'applicazione di scansione dei codici a barre sullo smartphone.

**6** Scansionare il codice a barre con lo smartphone.

**7** Fare clic su **Continua** o aprire il browser sul telefono.

**8** Verrà visualizzato il sito Web di attivazione del software. Qui è possibile registrarsi e attivare il software. Compilare tutti i campi.

#### **9** Fare clic su **Inoltra**.

Il **Codice di convalida** e il **Codice d'installazione** vengono visualizzati in fondo alla pagina Web di attivazione del software. Se necessario, scorrere verso il basso.

**10** Inserire il **Codice di convalida** e il **Codice d'installazione** in maiuscolo durante la procedura guidata.

**11** Fare clic su **Avanti**.

**12** Fare clic su **Fine**.

#### **Tramite il sito Web**

#### **1**Selezionare **Con il nostro sito Web.**

**2** Il collegamento fornito in questa schermata (http:// www.teklynx.eu/nsp/) è raggiungibile da un altro computer dotato di accesso a Internet. Per completare l'attivazione occorre utilizzare un computer dotato di connessione a Internet per collegarsi al sito Web per l'attivazione. Per utilizzare questo servizio verranno richiesti **numero di serie** e **password** (forniti con il prodotto) e il **Codice utente** (visualizzato nella procedura guidata).

**3** Immettere i dati dell'utente della licenza nel modulo **Registrazione utente** visualizzato nel nostro sito Web. Fare clic su **Avanti**.

**4** Fare clic su **Inoltra**.

**5** Il **Codice di convalida** e il **Codice d'installazione** verranno visualizzati sul nostro sito Web. Immetterli nell'Attivazione guidata in maiuscolo e fare clic su **Avanti**.

**6** Fare clic su **Fine**.

## **CAPITOLO 3**

## Utilizzo della rete

## **Gestione degli utenti**

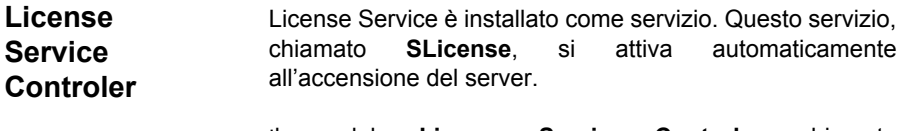

Il modulo **License Service Controler**, chiamato **SLicenseCtrl.exe**, consente di controllare il funzionamento del servizio e di modificare il comportamento standard di License Service. Potrete per esempio:

- Avviare o interrompere il servizio
- Visualizzare l'elenco degli utenti collegati al software di etichettatura

#### **Descrizione della finestra di License Service Controler**

• Per avviare **License Service Controler**, fare clic sull'icona nella barra degli strumenti **Rete**.

Una volta avviato License Service Controler e attivata la finestra, appare quanto segue:

:

**4** License Service  $\Box$ Toolbar  $\blacksquare$  $\sim$  ? - rai  $\bullet$  . The  $\bullet$ Indicator panel License Service is stopped. Click on the<br>\_ ''Start'' [»] button. Frame reserved for status or error messages. Users Users 1<br>Users 2<br>Users 3 List of users connected to the Users 4 labelling software. Users 5

Figura 1 Finestra principale di License Service Controler

La finestra **License Service Controler** visualizza l'elenco degli utenti. Questo elenco indica sempre il nome di "login" delle persone che stanno utilizzando il software di etichettatura.

#### **La barra degli strumenti**

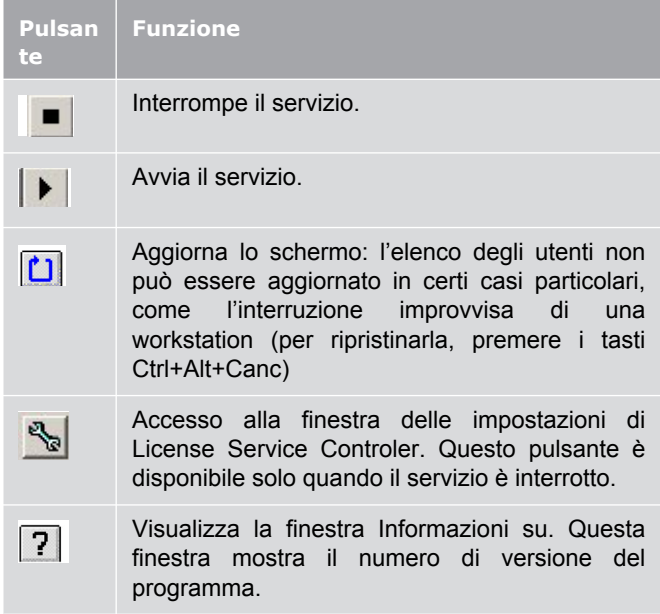

#### **Il pannello di segnalazione**

Il pannello di segnalazione consente di visualizzare lo stato corrente del servizio.

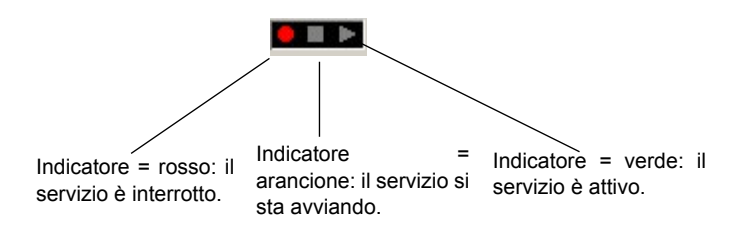

#### **La finestra di dialogo Impostazioni**

#### **Per accedere alla finestra di dialogo Impostazioni**

• Fate clic su

Appare la finestra di dialogo **Impostazioni**.

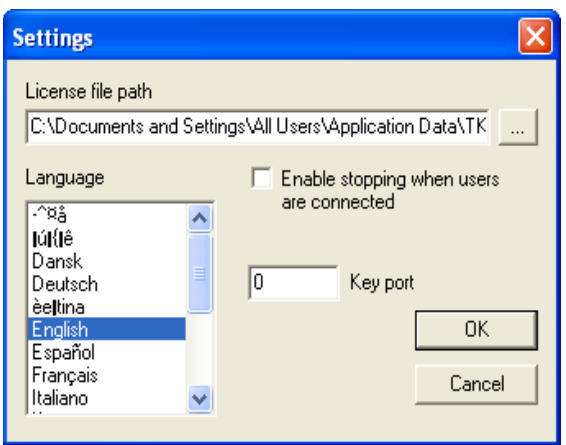

Figura 2 La finestra di dialogo **Impostazioni**

#### **Per modificare le impostazioni**

Se SLicense.exe non è stato installato nella cartella [DONGLE], è necessario indicare il percorso di accesso al file delle licenze.

**1** Inserire il nuovo percorso di accesso al file delle licenze o fare clic sul pulsante **Sfoglia**.

**2** Per autorizzare l'interruzione del servizio quando gli utenti sono ancora collegati, attivare l'opzione **Autorizza l'interruzione quando gli utenti sono collegati**.

**3** Per cambiare la lingua di visualizzazione di **License Service Controler**, selezionare la lingua desiderata nell'elenco **Lingua**.

**4** Fare clic su **OK** nella finestra di dialogo per applicare le modifiche.

#### **Modifica del comportamento di Servizio**

Per impostazione predefinita il **Servizio** viene avviato automaticamente all'accensione della workstation. Tuttavia, è possibile modificare il comportamento del servizio nella finestra di dialogo **License Service** nel Pannello di controllo di Windows. Fare riferimento alla documentazione fornita da **Microsoft** 

#### **Per modificare il tipo di avvio del servizio**

**1** Selezionare **SLicense** nell'elenco dei servizi.

**2** Fare clic su **Avvio**.

**3** Attivare il tipo di avvio desiderato. L'impostazione predefinita della configurazione prevede l'avvio automatico di **SLicense**.

#### **Selezione di un account utente**

**1** Selezionare questo account nel campo **Accedi come**.

**2** Inserire e confermare la **Password** quindi fare clic su **OK** nella finestra di dialogo **Servizio**.

### **Numero massimo di utenti**

Se si è installato License Service in una workstation Windows® la versione di rete ha un limite massimo di utenti. In altri termini, una licenza per 10 utenti consente di avviare simultaneamente 10 sessioni del software di etichettatura. Se un utente cerca di avviare un'undicesima sessione, appare un messaggio di errore indicante che è stato raggiunto il numero massimo di utenti. In tal caso, questo utente deve attendere che uno degli utenti collegati termini la sessione.

Per aumentare il numero di connessioni simultanee è necessario installare License Service su un Server Windows®

#### **Individuazione e risoluzione dei problemi**

Potrebbero apparire due tipi di messaggi di errore. La tabella seguente elenca i problemi e ne indica la procedura di risoluzione.

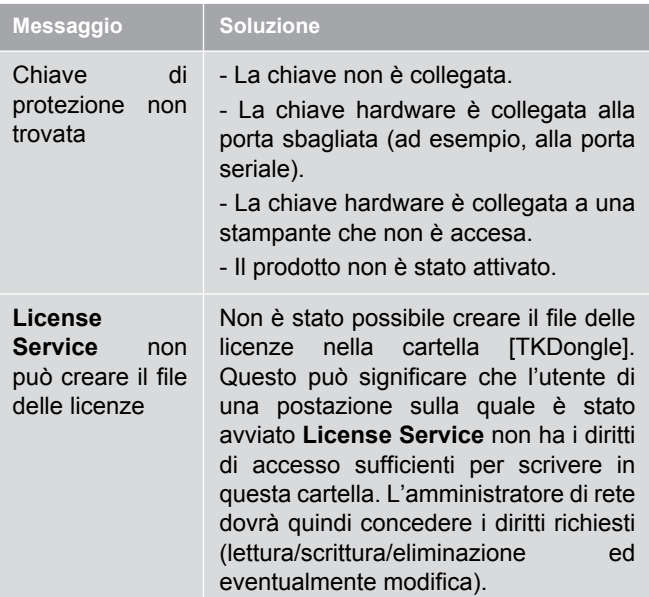

## **Gestione delle risorse condivise**

**File di documenti condivisi**

Un documento può essere aperto da un unico utente in modalità "lettura/scrittura". Quando questo stesso documento è aperto da altri utenti, si apre in modalità "solo lettura". Questo significa che solo il primo utente potrà modificare e salvare il documento in questione.

Per rendere sicuro il lavoro di gruppo, è possibile definire la modalità di apertura dei documenti nella finestra di dialogo **Opzioni**, scheda **Documento**, selezionando l'opzione **Apri i documenti in modo lettura sola per default.**

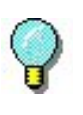

**Nota:** Il documento può essere stampato dalla modalità "solo lettura".

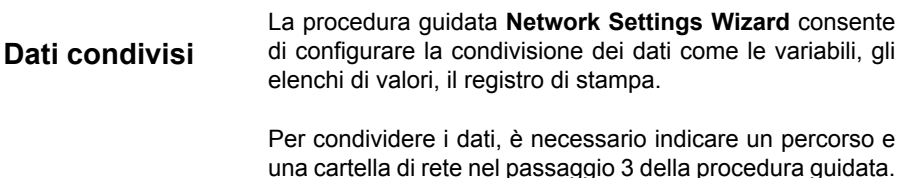

**Registro di stampa condiviso**

Se è stata scelta la modalità di impostazione **generica** nella procedura **Network Settings Wizard**, il registro di stampa (che è molto

utile per tenere traccia di tutti i processi di stampa) può essere configurato nella finestra di dialogo **Registro di stampa**.

Per condividere il registro di stampa tra tutte le workstation, è necessario creare prima il registro su una di esse.

#### **Per creare un registro di stampa**

**1** Scegliere **Strumenti > Registro di stampa**.

**2** Inserire il percorso di accesso alla cartella dove sono salvati i dati condivisi e un nome di file per il **Registro di stampa**, quindi selezionare un editor di testo.

**3** Attivare le opzioni desiderate nella scheda **Opzioni**. Per ulteriori informazioni sul **Registro di stampa**, fare riferimento alla **guida in linea**.

#### **Note**

**Come per le variabili condivise, se più utenti stanno lavorando sullo stesso file, verrà creato un solo Registro di stampa che terrà traccia di tutti i lavori di stampa di ciascun utente. Tuttavia, un utente può creare un file personale.**

### **Periodo di attesa per l'accesso ai file condivisi** Non appena un file condiviso, per esempio il file delle variabili condivise, viene aperto da un utente, l'accesso al file non è consentito a nessun altro utente, che dovrà attendere che il file si liberi prima di poterlo modificare. Dopo un tempo di attesa (definito da voi), appare un messaggio che chiede all'utente se desidera attendere ancora o annullare la sua richiesta di apertura. **Per definire il periodo di attesa 1** Scegliere **Strumenti > Opzioni**. **2** Fare clic sulla scheda **Altro**. **3** Immettere un valore nel campo di testo **Periodo di attesa (ms) per l'accesso ai file condivisi**. **Stampa** La finestra Print Status dispone di una spia lampeggiante che indica lo stato del processo di stampa in corso. Questo stato appare solo se si visualizza la finestra di stampa nel software di etichettatura. • **Verde**: i dati sono in corso di stampa. • **Arancione**: un utente sta utilizzando una risorsa condivisa (stampante o variabile). • **Rosso**: errore.

**Per visualizzare la finestra di stampa**

**1** Scegliere **Strumenti > Opzioni** e fare clic sulla scheda **Stampa**.

**2** Disattivare l'opzione **Nascondi la finestra di dialogo Annulla stampa**.

## **Note per l'amministratore di rete**

Questa sezione descrive le cartelle sul server e sulle workstation e i diritti di accesso richiesti.

#### **Cartelle sul server**

Durante l'installazione, viene creata la cartella [TKDONGLE]. È importante che ogni utente abbia diritto di accesso in "lettura/scrittura" alla cartella condivisa **TKDONGLE**.

#### **Note**

**Gli utenti devono disporre almeno dei diritti di accesso in Lettura/Scrittura a tutte le cartelle disponibili nell'elenco delle cartelle predefinite (Strumenti > Opzioni... > Cartelle predefinite).**

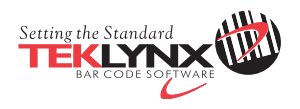

**United States** 1-414-837-4800

**France** 33-562-601-080

**Germany** 49-6103-30026-0

**Asia** 65-6570-4923

**Japan** 81-45-461-3603

Copyright 2013 Teklynx Newco SAS. All rights reserved. TEKLYNX, CODESOFT, LABEL ARCHIVE and SENTINEL are trademarks or registered trademarks of Teklynx Newco SAS or its affiliated companies. All other brands and product names are trademarks and/or copyrights of their respective owners.

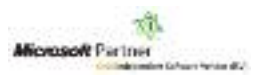